**GUIDE DE RÉFÉRENCE RAPIDE POUR LOGICIELS** 

# Programme JCI des récompenses

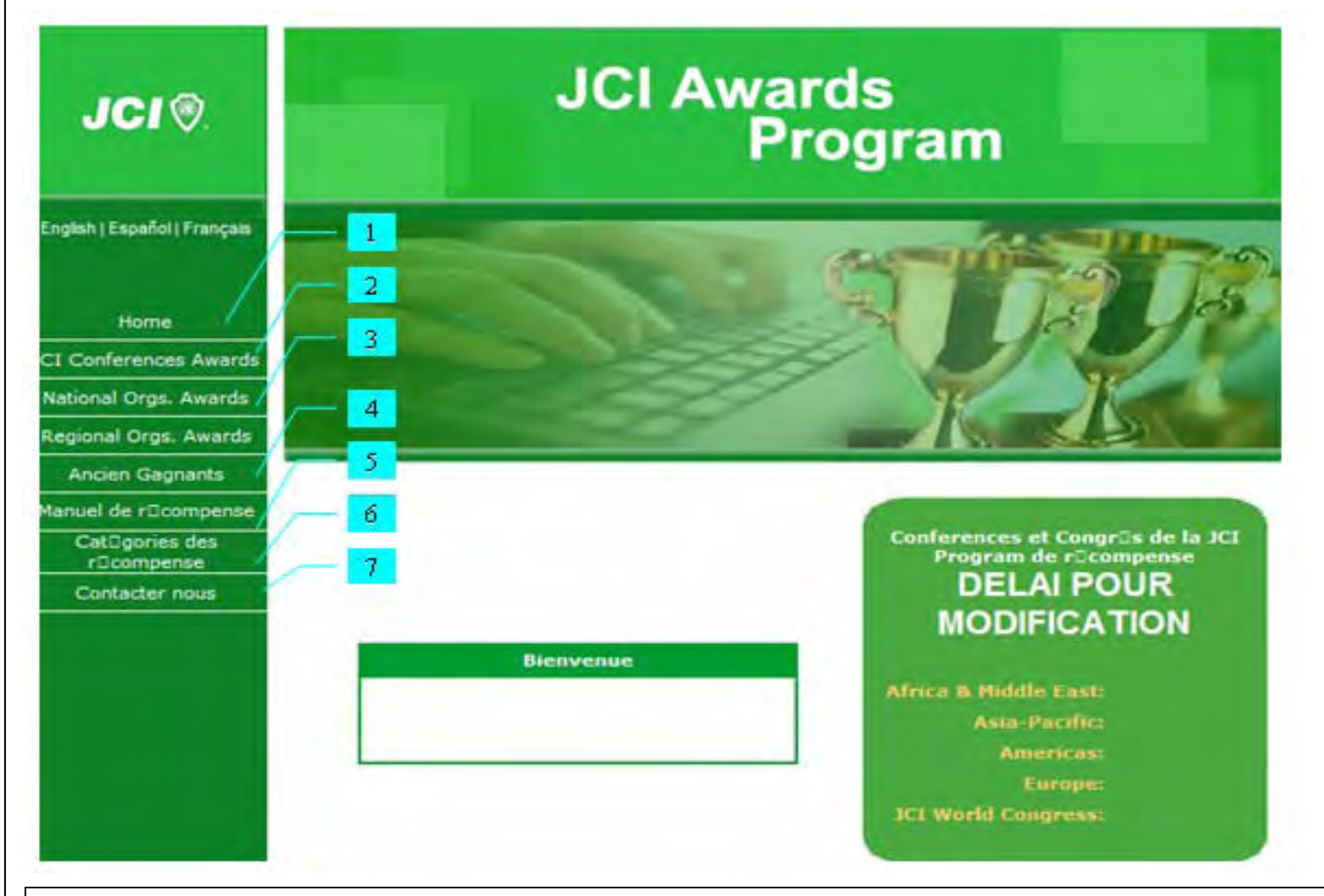

- **1. Accueil**:
	- Tu peux accéder au Programme des récompenses sur le site
- **2. Récompenses des Conférences JCI**  Pour des infos basiques sur les événements du programme des récompenses et pour gérer les candidadures lors des Conférences de zone
- **3. Récompenses des Organisations nationales**  Pour des infos basiques sur les événements du Programme des récompenses et pour gérer les candidatures pour les Organisations nationales
- **4. Lauréats précédents**  Pour voir les lauréats de l'année précédente dans chacune des catégories de récompenses **5. Manuel des récompenses**
- Prend connaissance du règlement pour le Programme JCI des récompenses. Tu peux aussi l'obtenir en format .PDF **6. Catégories des récompenses**
- Liste des catégories de récompenses, critères de sélection et nombre de points pour chaque critère.
- **7. Pour nous contacter**  Pour tout renseignement sur les récompenses JCI contacte

# **Sommaire**

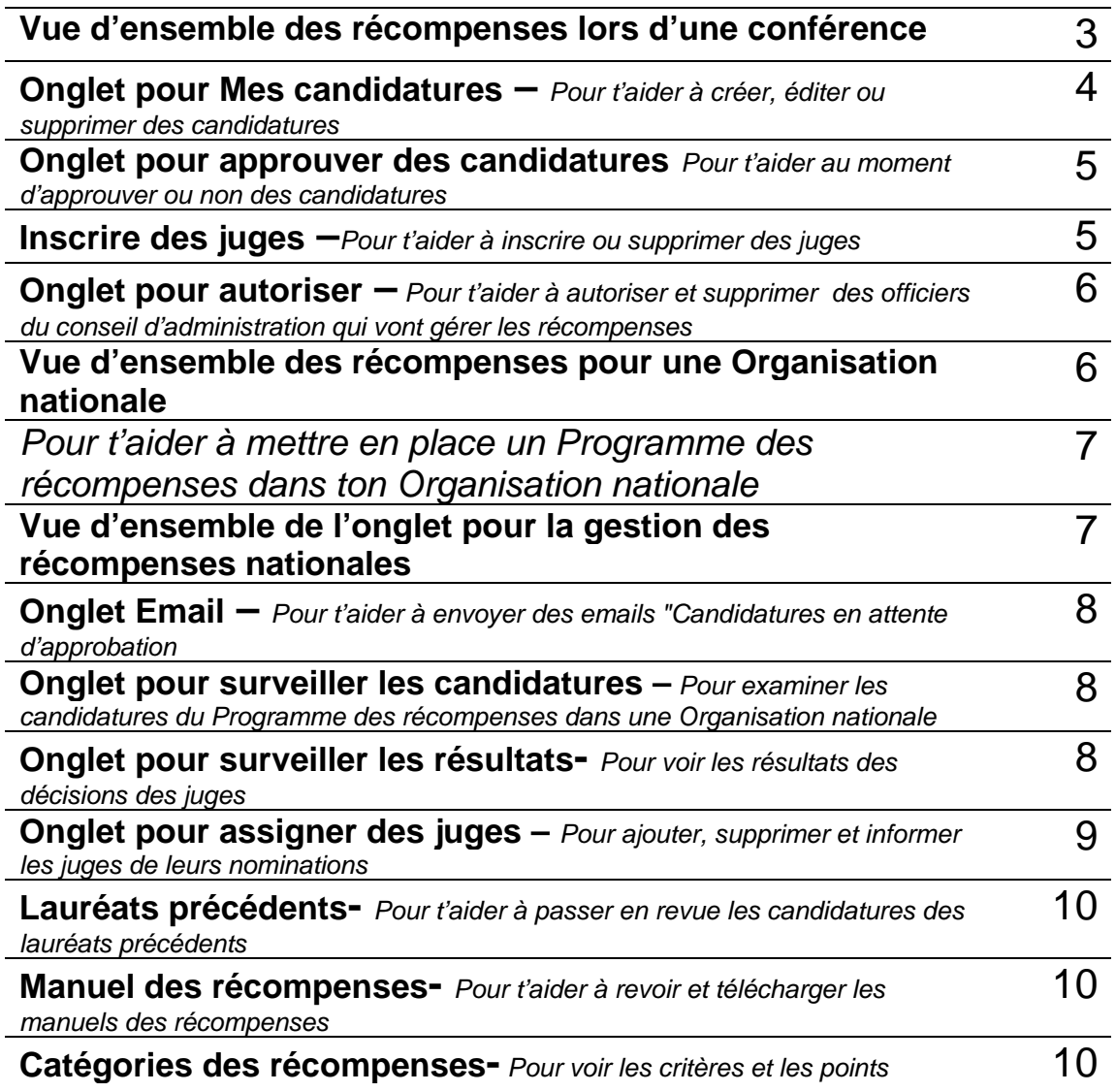

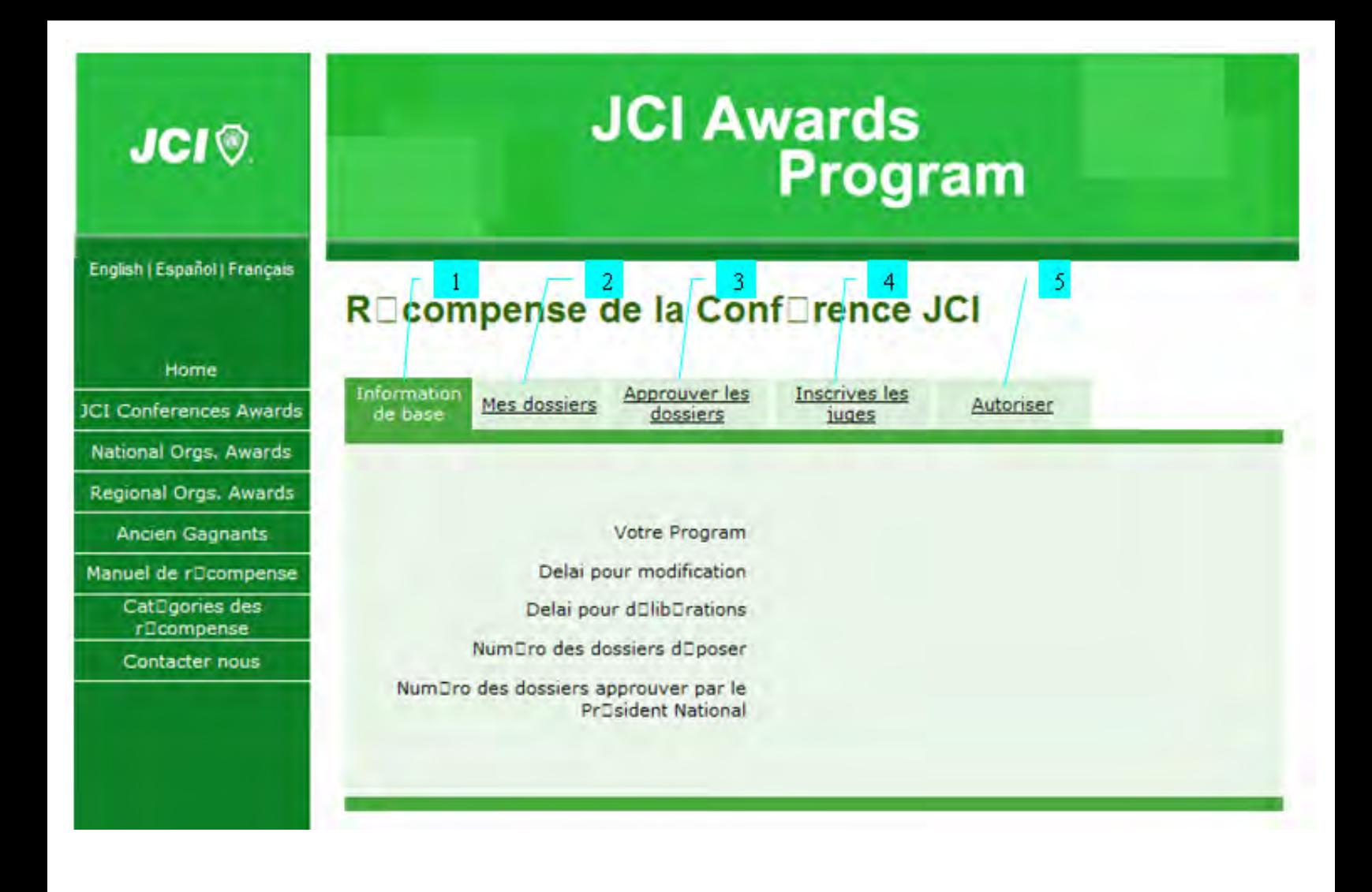

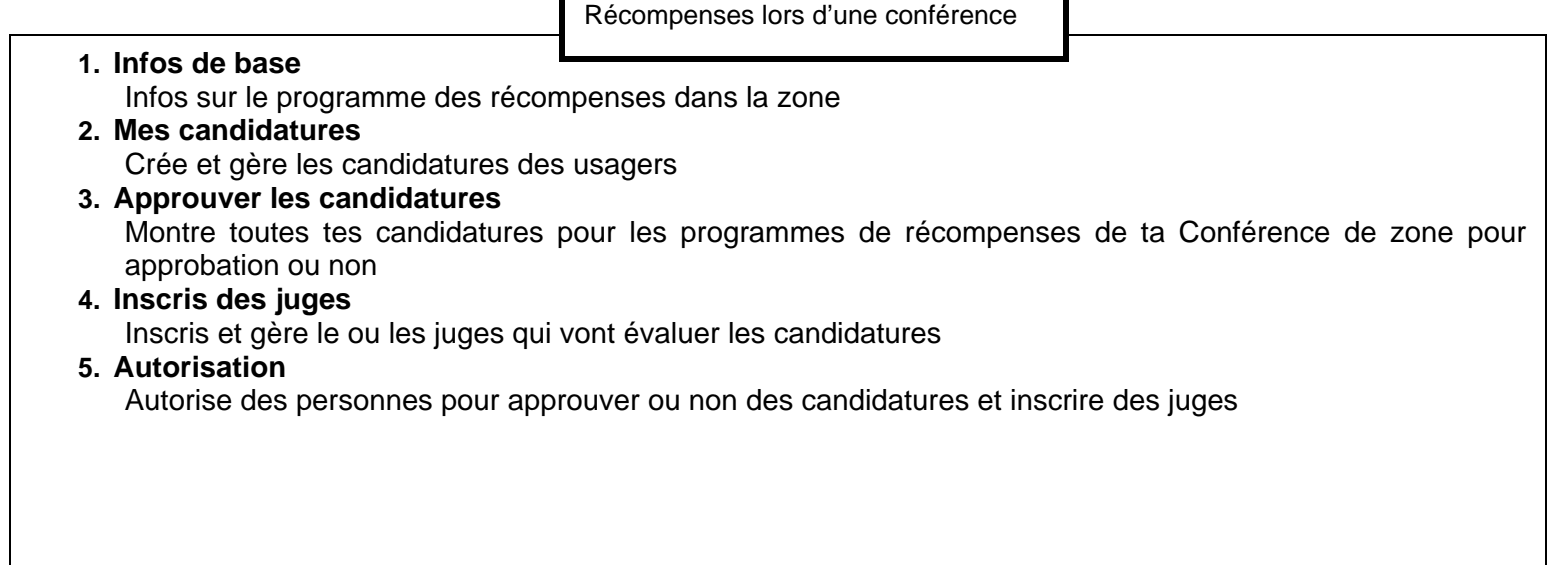

# **Onglet mes candidatures**

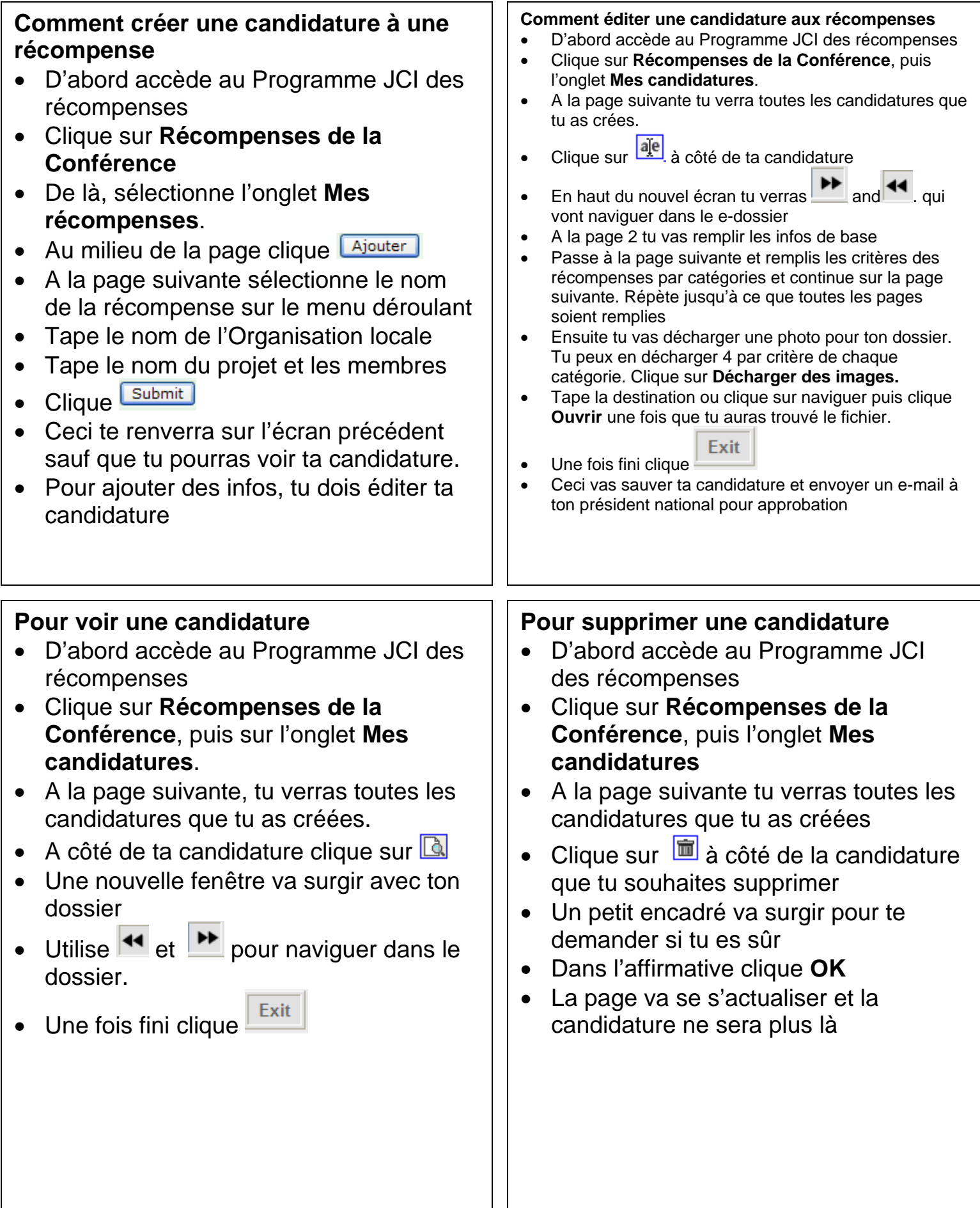

#### Approuver des candidatures (pour les Présidents nationaux ou locaux ou autre personne autorisée)

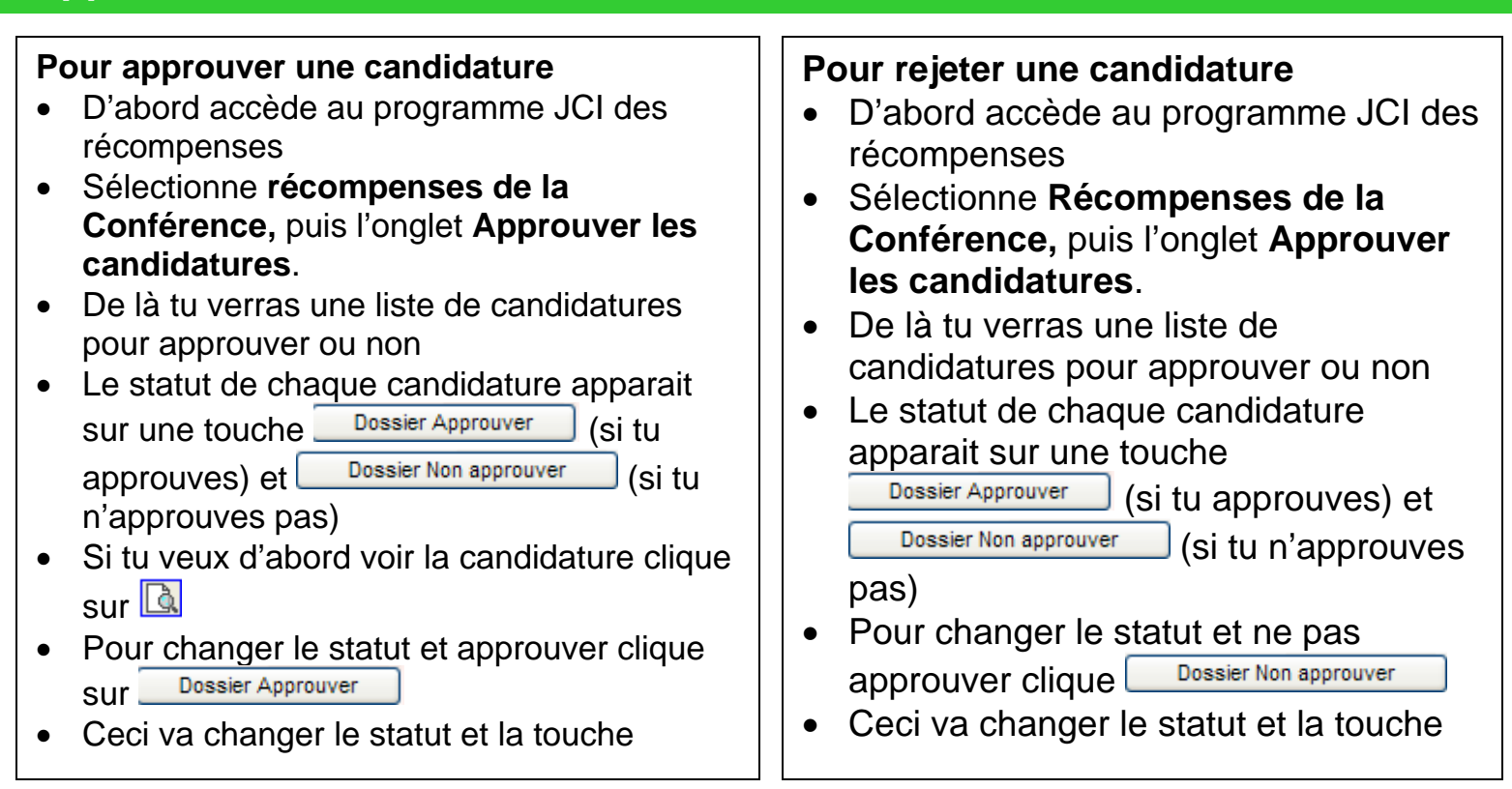

# **Inscrire des Juges** (pour les Président nationaux et locaux et autre personne autorisée)

#### **Pour assigner un juge**

- D'abord accède au Programme JCI des récompenses
- Sélectionne **Récompenses de la Conférence**, puis l'onglet **Inscrire des Juges**
- Ceci te mènera sur la liste de tous les juges que tu auras éventuellement assignés
- Ajouter un juge Sélectionne
- Sur l'écran suivant tu peux chercher avec le prénom, nom de famille ou email
- Ceci te donnera la liste de tous les membres qui correspondent aux critères de recheche
- Clique sur  $\frac{\text{SecU}}{\text{SecU}}$ , à côté des renseignements sur le membre que tu souhaites assigner.
- Ceci te ramèneras à la liste des juges inscrits

### **Pour supprimer un Juge**

- D'abord accède au Programme JCI des récompenses
- Sélectionne **Récompenses de la Conférence,** puis l'onglet **Inscrire des Juges**.
- Ceci te mènera à la liste de tes juges
- Sélectionne  $\frac{m}{2}$  à côté du nom du juge que tu souhaites supprimer
- Un petit encadré va surgir pour te demander si tu es sûr
- Si tu es sûr clique **OK**
- L'écran va s'actualiser et le changement sera effectué.

#### **Pour autoriser une personne à approuver des candidatures et inscrire des juges**

- D'abord accède au Programme JCI des récompenses.
- Sélectionne **Récompenses de la Conférence**, puis l'onglet **Autoriser**.
- Ceci te mènera à une liste de personnes que tu as autorisées.
- Sur le menu déroulant sélectionne un officier autorisé à approuver des candidatures et inscrire des juges

# **Pour supprimer une personne autorisée**

- D'abord accède au Programme JCI des récompenses.
- Sélectionne **Récompenses de la Conférence**, puis l'onglet **Autoriser**.
- Ceci te mènera à une liste de personnes que tu as autorisées.
- Sélectionne  $\overline{m}$  à côté du nom de la personne que tu souhaites supprimer.
- La liste va s'actualiser et seules les personnes autorisées vont apparaitre.

**1. Infos de base :** 

**2. Mes candidatures :** 

approuver ou non **4. Inscrire des Juges** 

et inscrire des juges

personnes autorisées.

**6. Administration** 

**5. Autoriser** 

nationales

Infos sur le programme des récompenses des Organisations

Récompenses des organisations nationales JCI

Créer et gérer les candidatures de l'usager (même chose que les Récompenses de la Conférence) **3. Approuver des candidatures :** 

Montre toutes les candidatures des

Ajouter et gérer le ou les juges qui vont évaluer les candidatures.

Réservé aux président nationaux et

Autoriser des personnes pour approuver ou non des candidatures

Organisations nationales à

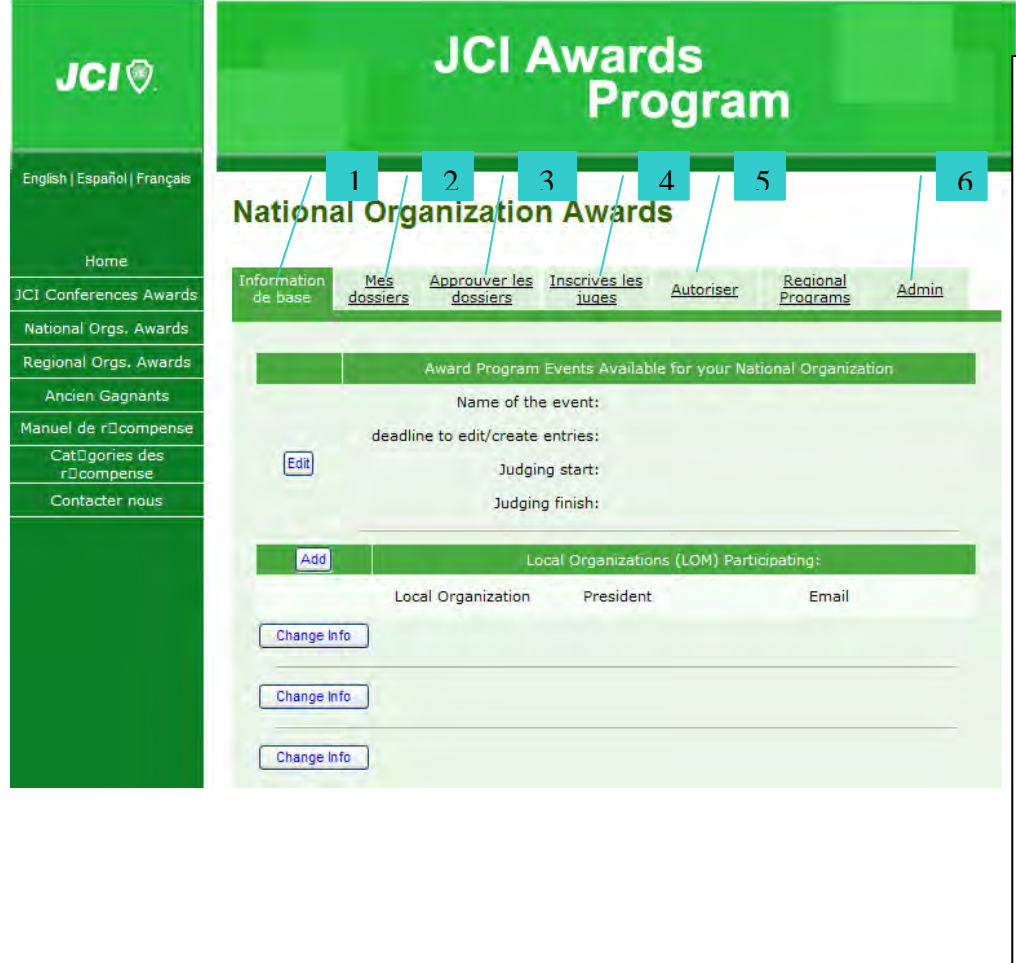

, **Comment mentre en place un Programme des récompenses dans une Organisation nationale (pour l'usage des Présidents nationaux ou des membres autorisés du Conseil d'administration)** • Après avoir accédé au Programme JCI des récompenses clique sur *Récompenses des Organisations nationales* • A l'onglet *Infos de base*, regarde les paragraphes indiquant "événements du programme des récompenses disponibles pour ton Organisation nationale. • Clique sur **Edit** • Sur l'écran suivant remplis tous les renseignements : nom de l'événement, échéances, etc. Save Changes • Une fois fini clique • Ensuite tu dois mettre à jour les renseignements sur l'organisation locale comme les noms et emails des Présidents locaux • Déroule la page des infos de base jusqu'à ce que tu trouves le nom de l'organisation locale. A côté du nom où tu souhaites effectuer des changement sélectionne <sup>Change Info</sup> • Puis, tape les noms et adresses email des Présidents locaux. Save Changes • Une fois fini clique • Si l'organisation locale de ton choix ne figure pas sur la liste clique  $\Box$  Ajouter  $\Box$ , puis tu peux rechercher l'organisation locale ou en créer une nouvelle. **NOTA Les Organisations locales qui n'auront pas les noms et emails de leurs Présidents locaux ne pourront pas participer aux Récompenses nationales.**  Onglet admin. pour les récompenses des Organisations nationales **JCI Awards JCI®** Program (Pour les Présidents nationaux et/ou les personnes autorisées) **1. Email**  English | Español | Francais Liste des organisations **National Organization Awards** locales participants, sur cet écran tu pourras retourner Home des emails disant Admin Basic Info My Entries Approve Entries Register Judges Authorize Conference Awards "candidatures en attente National Orgs. Awards d'approbation"\ **Previous Winners Test JCI International 2. Surveillance des**  Awards Manual **candidatures Awards Categories** Montre et organise toutes Email Results Monitor **Entries Monitor** Judges Assignment Contact Us les candidatures pour les **JCI Awards Admin** récompenses des Organisations nationales **List of Participating LOMs 3. Désignation des Juges**  Send Email to Approve Permets aux Organisations **TOM** President Entries nationales ou toute autre Greater Cincinatti Not partipating personne autorisée Send Email Hopkins-MN Clark Kent d'assigner des juges pour Green Bay Not partipating chaque candidature aux Metro Saint Louis Not partipating récompenses Munford AL Not partipating **4. Surveillance des résultats**  Birmingham AL Not partipating Montre les résultats des Scottsdale AZ Not partipating décisions des juges pour Yuma AZ Not partipating chaque candidature San Jose CA Not partipating Long Beach CA Not partipating

# **Email**

# **Pour retourner un email approuvant la candidature**

- D'abord accède au Programme JCI des récompenses
- Sélectionne **Récompenses des Organisations nationales,** puis l'onglet **Admin**.
- Puis sélectionne **Email**
- Identifie l'Organisation locale pour retourner l'e-mail
- Clique sur **Send Email**
- Un e-mail sera envoyé au président local pour l'informer que les candidatures sont en attente d'approbation.

# **Surveillance des candidatures**

# **Pour voir la liste des candidatures aux récompenses**

- D'abord accède au Programme JCI des récompenses
- Sélectionne **Récompenses des Organisations nationales,** puis l'onglet **Admin**.
- Ensuite sélectionne **Surveillance des candidatures**
- Sur la page suivante tu verras la liste des candidatures pour les récompenses de l'Organisation nationale
- Tu peux séparer les candidatuRes en cliquant (organisation locale) LOM ou Category

# **Surveillance des résultats**

### **Pour voir les décisions des juges**

- D'abord accède au programme JCI des récompenses
- Sélectionne **Récompenses des Organisations nationales,** puis l'onglet **Admin**.
- Puis sélectionne **Surveillance des résultats**
- Tu verras sur cette page la liste des candidatures. A côté tu verras l'option (voir) View avec la moyenne des scores attribués par les juges
- Si tu cliques sur (voir) View, un petit encadré va surgir avec le nom de la catégorie, les récompenses, les noms des juges et les scores qu'ils ont attribués.
- Une fois fini clique sur le **X** en haut à gauche.

# **Assignations aux Juges**

#### **Pour assigner des candidatures aux Juges**

- D'abord accède au Programme JCI des récompenses
- Sélectionne **Récompenses des Organisations nationales,** puis l'onglet**Admin,**
- Puis sélectionne **Assignation aux Juges**
- Il y aura deux encadrés sur l'écran suivant. L'un donne la liste de toutes les candidatures aux récompenses et l'autre liste tous les juges
- Dans le premier encadré sélectionne les récompenses que tu souhaites assigner à un juge ou à un groupe de juges (tu peux sélectionner plusieurs juges à la fois en appuyant sur la touche Ctrl)
- Dans le deuxième encadré sélectionne les juges à qui tu souhaites assigner les candidatures que tu auras sélectionné plus haut
- Clique **Assign**
- En bas **Assign** va montrer toutes les assinations que tu auras faites jusqu'à présent.
- Répète ce processus jusqu'à ce que toutes les candidatures aient été assignées

#### **Pour supprimer l'assignation d'un juge**

- D'abord accède au Programme JCI des récompenses
- Sélectionne **Récompenses des Organisations nationales,** puis l'onglet **Admin,**
- Ensuite sélectionne **Assignations des Juges**
- En bas de la page suivante tu trouveras une liste de tes assignations aux juges sur deux colonnes. Une colonne pour les candidatures et une autre pour les juges.
- A côté du juge ou de la candidature dont tu souhaites supprimer l'assignation, clique *Dell*.
- Sur la liste des candidatures, si tu as cliqué vers le nom de la candidature, il n'y aura plus de juges assignés à cette candidature. Si tu cliques à côté du nom d'un juge, seul ce juge ne sera plus assigné à la candidature
- Sur la liste des juges si tu cliques à côté du nom d'un juge tu vas supprimer toutes les candidatures assignées à ce juge, si tu clique à côté du nom de la candidature tu vas supprimer uniquement cette candidature pour le juge

#### **Pour informer les Juges de leurs assignations**

- D'abord accède au Programme JCI des récompenses
- Sélectionne **Récompenses des organisations nationales,** puis l'onglet **Admin,**
- Ensuite sélectionne **Assignation des Juges**
- Vers le bas de la page tu auras une liste de tes juges ainsi que leurs codes d'accès et mots de passe utilisés pour le processus de sélection et un lien.
- Send email to judges • Pour les informer de leurs assignations, il te suffit de cliquer  $\lfloor$
- Ceci enverra un e-mail à chacun des juges avec leurs code d'accès, mot de passe et un lien

#### **NOTA : le lien ne va pas fonctionner si le code d'accès et le mot de passe sont diffférents de ceiux que fournit le lien.**

# **Lauréats précédents**

### **Pour voir les lauréats de l'année dernière**

- D'abord accède au Programme JCI des récompenses
- Sélectionne **Lauréats précédents**
- Ceci te mènera à une liste de tous les lauréats dans chaque catégorie de l'année dernière.
- Sélectionne celui que tu souhaites voir et clique View
- Ceci ouvrira un nouvel encadré qui te mènera au e-dossier.
- Fais appel à  $\overline{\phantom{a}}$  et  $\overline{\phantom{a}}$  pour naviguer dans la candidature
- Exit • Une fois fini clique

# **Manuel des récompenses**

# **Pour voir/télécharger un Manuel des récompenses**

- D'abord accède au Programme JCI des récompenses
- Sélectionne **Manuel des récompenses**
- Ensuite sélectionne la langue de ton choix pour le manuel. Clique **Télécharger Manuel**
- Le manuel va s'ouvrit en format.PDF
- Pour le sauver sur ton ordinateur clique **Sauver une copie** en haut à gauche de l'écran
- Une fois fini clique **X** ou la flèche retour sur ton navigateur.

# **Catégories des récompenses**

# **Pour voir chaque critère et les points des catégories de récompenses**

- D'abord accède au Programme JCI des récompenses
- Sélectionne **Catégories des récompenses**
- Ceci fera apparaitre une page avec toutes les carégories des récompenses
- Chacune comportera les critères qui lui correspondent
- Et chaque critère indiquera les points qui lui correspondent

# **Divers**

#### **Pour s'inscrire**

• Clique

- Sélectionne **Récompense** sur le menu déroulant de la page d'accueil du site JCI
- Clique sur pas registre? clic ici (pas encore inscrit ? Clique ici)
- Créé un code d'accès
- Créé et vérifie un mot de passe
	- Inscris des donnérs personnelle o Prénom, nom de famille, E-mail
		- Submit your information

#### **Si tu as oublié ton mot de passe**

- Sélectionne **Récompenses** sur le menu déroulant de la page d'accueil du site JCI
- Clique sur mot de passe oublié ? Clique ici
- Sur la page suivante, tape le nom de l'usager ou son e-mail
- Regarde ton e-mail…Ton nom d'usager et mot de passe en relation avec cet e-mail te seront envoyés chez toi

NOTA : si tu as tapé un code d'accès, un e-mail sera envoyé à l'adresse utilisée pour inscrire le nom de la personne utilisant le code d'accès

#### **Pour accéder**

- Sélectionne **Récompenses** sur le menu déroulant su site de la page d'accueil de JCI
- Tape ton code d'accès et ton mot de passe
- Marque l'encadré si tu souhaites avoir un accès automatique
- Clique **Submit**

#### **Pour trouver les renseignement et contacts**

- D'abord accède au Programme JCI des récompenses
- Sélectionne **Nous contacter**
- Ceci te mènera sur page avec tous les contacts qui peuvent t'aider dans les programmes des récompenses.